# PRIROČNIK HAL E-BANK **IZMENJAVA DATOTEK**

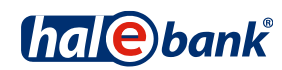

Različica Hal E-Bank: 20.X.X.00

## **Vsebinski sklopi priročnika**

Priročnik sestoji iz več vsebinskih sklopov. Pričujoči vsebinski sklop priročnika je na seznamu poudarjen. Vsebinski sklopi priročnika so na voljo na spletnem naslovu *[www.halcom.si/ebanka/pomoc](http://www.halcom.si/ebanka/pomoc)*.

- 1. PLAČEVANJE
- 2. ČEZMEJNA PLAČILA IN POSLOVANJE S TUJIMI VALUTAMI
- 3. ODDALJENO PODPISOVANJE
- 4. IMENIK
- 5. KVALIFICIRANO DIGITALNO POTRDILO ENA ZA VSE
- 6. PREGLEDI STANJA, PROMETA IN IZPISKOV
- 7. BANČNA OBVESTILA IN SPOROČILA BANKI
- 8. DODATNA ORODJA IN NASTAVITVE

### 9. IZMENJAVA DATOTEK

- 10. E-RAČUNI
- 11. DIREKTNE OBREMENITVE SEPA
- 12. SDD UGOVORI IN SOGLASJA

## **Kazalo**

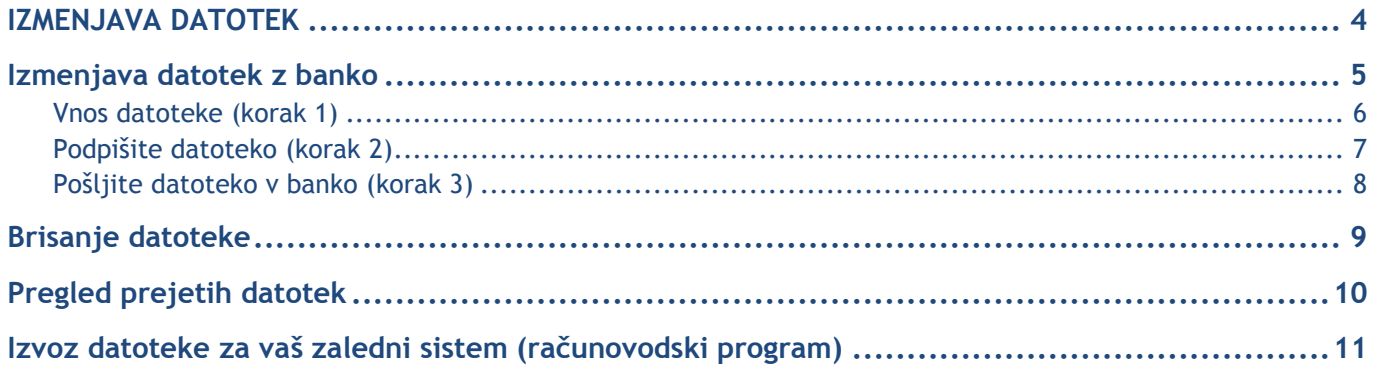

## <span id="page-3-0"></span>**IZMENJAVA DATOTEK**

V tem sklopu boste izvedeli, kako lahko uporabite Hal E-banko za izmenjavo raznih datotek, ki jih pošiljate banki oz. prejemate od banke.

## <span id="page-4-0"></span>**Izmenjava datotek z banko**

Hal E-banka omogoča izmenjavo poljubnih datotek med uporabnikom in banko. Banka določi vrste datotek za izmenjavo s šifrantom, ki ga uporabnik prejme ob osveževanju podatkov. Banka lahko poljubno spreminja nabor vrst datotek za izmenjavo.

Postopek priprave izhodnih datotek (datotek, ki jih posredujete banke):

- 1) datoteke, ki ste jih pripravili v zalednem sistemu (računovodski program), vnesete v Hal Ebanko (korak 1),
- 2) datoteke podpišete (korak 2),
- 3) pošljete banki oziroma odpremite (korak 3).

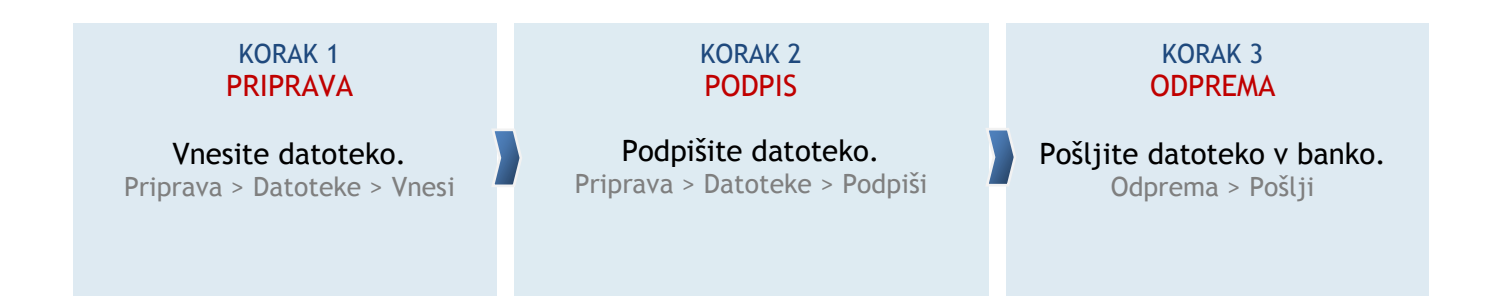

Strukture datotek so medbančno dogovorjene in predpisane. Pri vnosu se preverja pravilnost strukture zapisov posameznih datotek.

### *OPOZORILO*

**Vse banke izmenjave datotek ne podpirajo. V tem primeru je ta funkcionalnost nevidna ali neaktivna.**

**Pri bankah, ki to funkcionalnost podpirajo, se lahko od banke do banke razlikuje tudi nabor vrst datotek, ki jih je možno izmenjevati s posamezno banko.**

### <span id="page-5-0"></span>Vnos datoteke (korak 1)

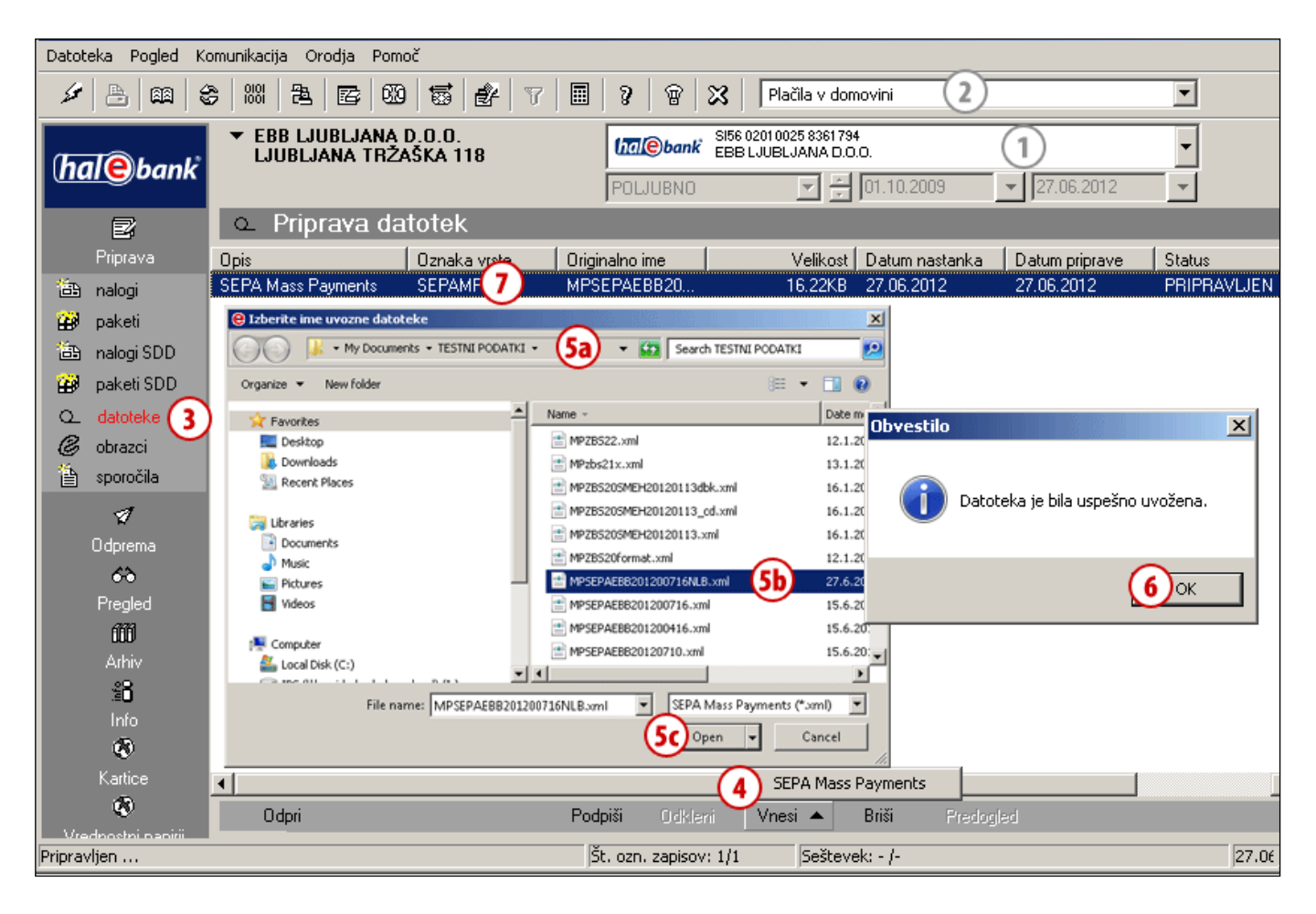

- **1** Izberite račun obremenitve.
- **2** Izberite vrsto poslovanja.
- **3** Vstopite v mapo **Priprava > Datoteke**.
- **4** Izberite ukaz **Vnesi** in iz seznama izberite želeno vrsto datotek za izmenjavo.
- **5** Če ukaz **Vnesi** ni aktiven, program nima šifranta datotek. Poskusite osvežiti podatke. *Nabor možnih vrst datotek je predmet dogovora z banko.*
- **6** Odpre se okno za izbiro datotek. Poiščite pot do datoteke **(5a)**, ki jo

želite vnesti. Izberite datoteko **(5b)** in potrdite s klikom na **Odpri (5c)**.

**7** Odpre se okno z obvestilom uspešnosti uvoza datotek oziroma o napakah. Potrdite obvestilo.

*V primeru napak je potrebno popraviti strukturo datoteke za vnos in jo ponovno vnesti v Hal E-banko.*

**8** Vnesena datoteka je uvrščena na seznam pripravljenih datotek. Datoteka je prikazana v zeleni barvi, njen status je »PRIPRAVLJEN«.

### <span id="page-6-0"></span>Podpišite datoteko (korak 2)

Podpišete lahko le datoteke, ki so zapisane v zeleni barvi, s statusom »PRIPRAVLJEN«.

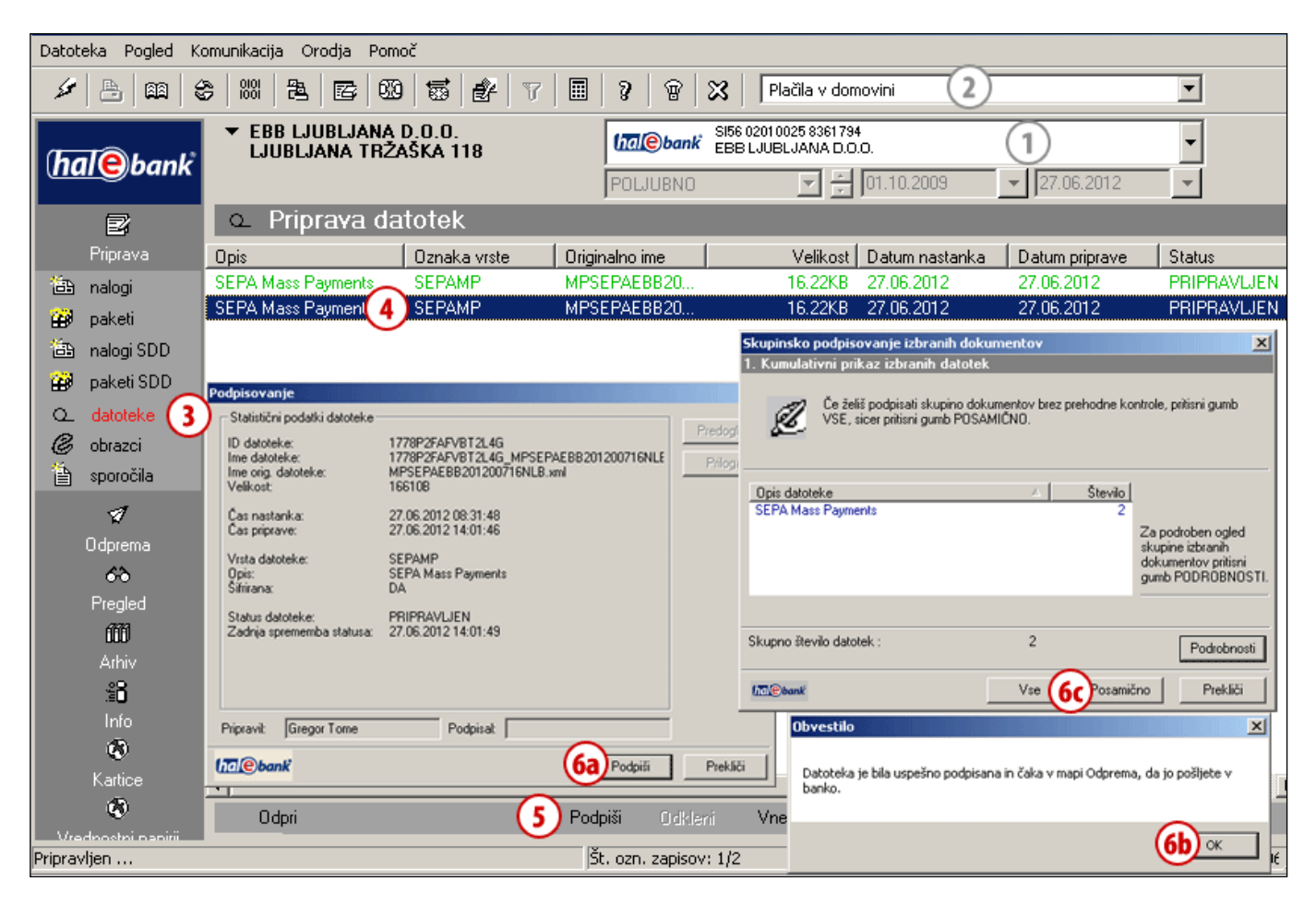

- **1** Izberite račun obremenitve.
- **2** Izberite vrsto poslovanja.
- **3** Vstopite v mapo **Priprava > Datoteke**.
- **4** Izberite eno ali več pripravljenih datotek, ki jih želite poslati (glej nasvet).
- **5** Izberite ukaz **Podpiši**.
- **6** Če ste izbrali:
	- a. eno datoteko,

v pogovornem oknu Podpisovanje potrdite podpis datoteke z ukazom **Podpiši (6a)**.

*(Podpisovanje datoteke lahko prekličete z ukazom Prekliči ali pritisnite tipko* 

### *<Esc>. )*

Prikaže se obvestilo o uspešnem podpisu datoteke, ki ga potrdite **(6b);** b. več datotek,

v oknu »Skupinsko podpisovanje izbranih dokumentov« podpišite vse datoteke (gumb **Vse**) oz. posamično datoteko (gumb **Posamično**) **(6c)**.

*Podpisana datoteka je prikazana v rdeči barvi, s statusom »PREVERJEN«. Takšna datoteka je vidna tudi v mapi Odprema, kjer čaka, da jo pošljete v banko.*

#### *NASVET*

*Kako izberete več datotek? Medtem ko na tipkovnici držite tipko CTRL (za posamični izbor) ali SHIFT (za sklop), z levo tipko na miški izbirate datoteke. Izbrane datoteke so osenčene.*

### <span id="page-7-0"></span>Pošljite datoteko v banko (korak 3)

Podpisane datoteke se nahajajo v mapi **Odprema**.

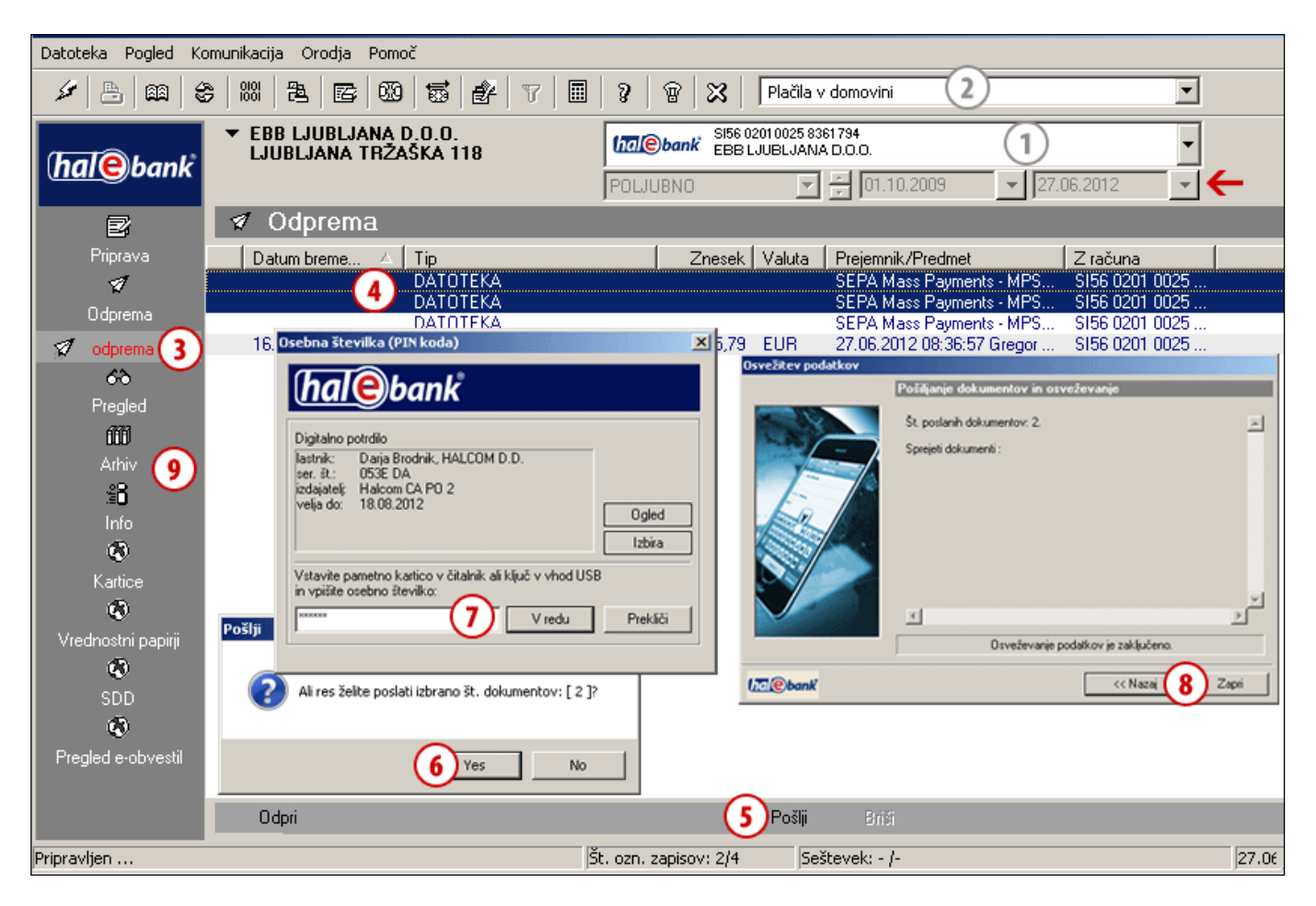

- **1** Izberite račun obremenitve.
- **2** Izberite vrsto poslovanja.
- **3** Vstopite v mapo **Odprema.**
- **4** Izberite eno ali več datotek, ki jih želite poslati (glej nasvet).
- **5** Izberite ukaz **Pošlji (Alt + S)**.
- **6** V oknu »Pošlji« potrdite, da želite datoteke poslati.
- **7** V oknu »Osebna številka (PIN koda)« vnesite svojo PIN kodo in kliknite **V redu**.
- **8** Prikaže se okno »Osvežitev podatkov«. Počakajte, da se pošiljanje dokumentov in osveževanje konča, nato kliknite **Zapri**.
- **9** Poslane datoteke se nahajajo v arhivu datotek (**Arhiv > Datoteke**). *(Uspešno poslane datoteke se prestavijo iz mape Priprava > Datoteke v mapo Arhiv > Datoteke, kjer dobijo status "POSLAN". Odstranijo se tudi iz mape Odprema. Če jih ne vidite, preverite nastavitev izbranega časovnega obdobja* [*na sliki označeno s puščico* ← *l*).

### *NASVET*

*Kako izberete več datotek? Medtem ko na tipkovnici držite tipko CTRL (za posamični izbor) ali SHIFT (za sklop), z levo tipko na miški izbirate datoteke. Izbrane datoteke so osenčene.*

## <span id="page-8-0"></span>**Brisanje datoteke**

Datoteke lahko brišete. Postopek je odvisen od statusa datotek.

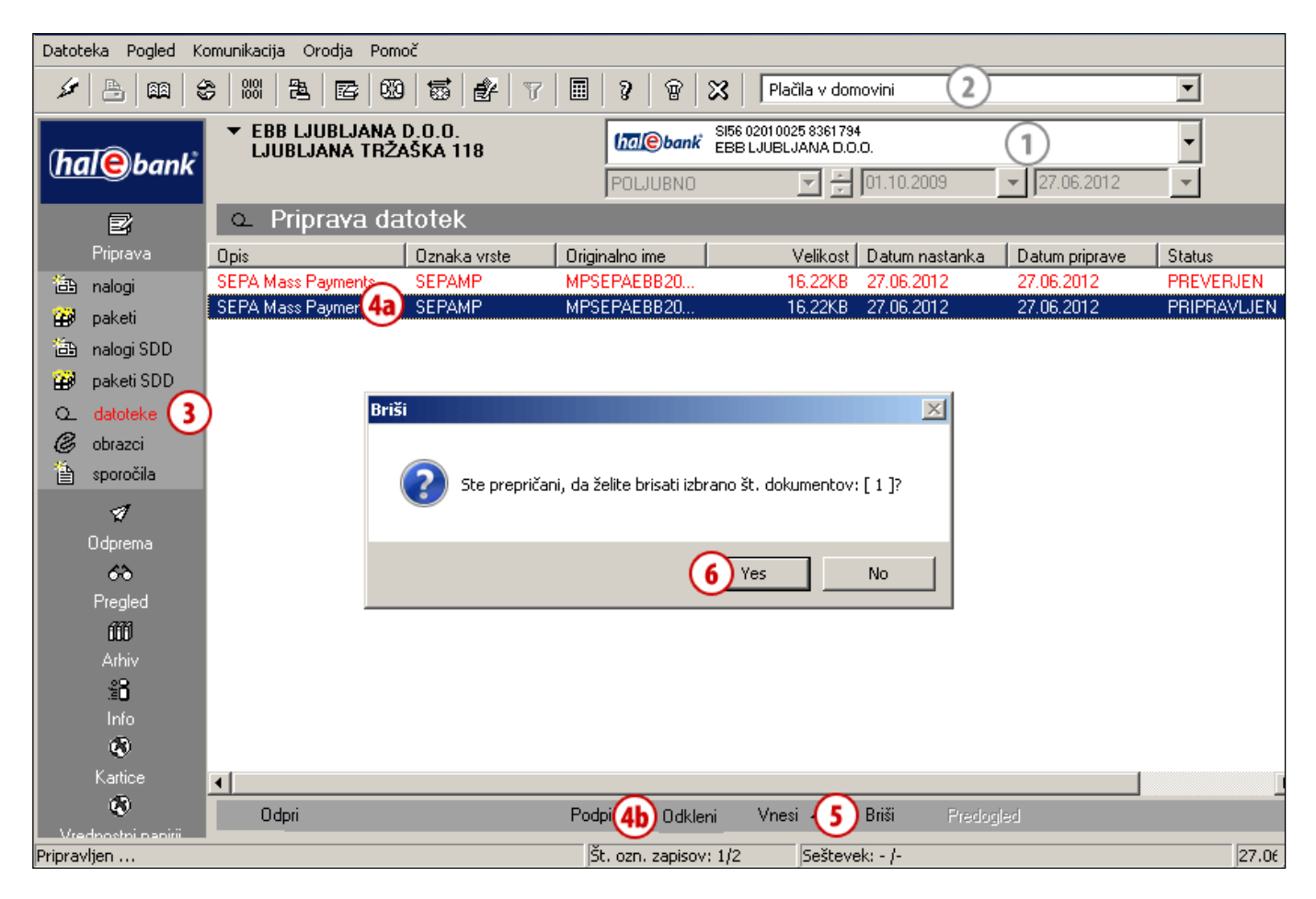

- **1** Izberite račun obremenitve.
- **2** Izberite vrsto poslovanja.
- **3** Vstopite v mapo **Priprava.**
- **4** Izberite datoteko **(4a)**. Če ima datoteka status PRIPRAVLJEN (datoteka še ni podpisana), nadaljujte s korakom 5.

Če ima datoteka status PREVERJEN (datoteka je že podpisana), jo je potrebno prej odkleniti. Izberite ukaz **Odkleni (4b).**

- **5** Izberite ukaz **Briši (Alt + D)** (glej nasvet).
- **6** Potrdite brisanje datoteke.

*NASVET Izbrane datoteke lahko zbrišete s tipko »Delete«. Ukaz Briši je dosegljiv tudi s klikom na desno tipko miške na nalog, ki ga želite izbrisati.*

## <span id="page-9-0"></span>**Pregled prejetih datotek**

V mapi **Pregled/Datoteke** so prikazane datoteke, ki ste jih prejeli od banke.

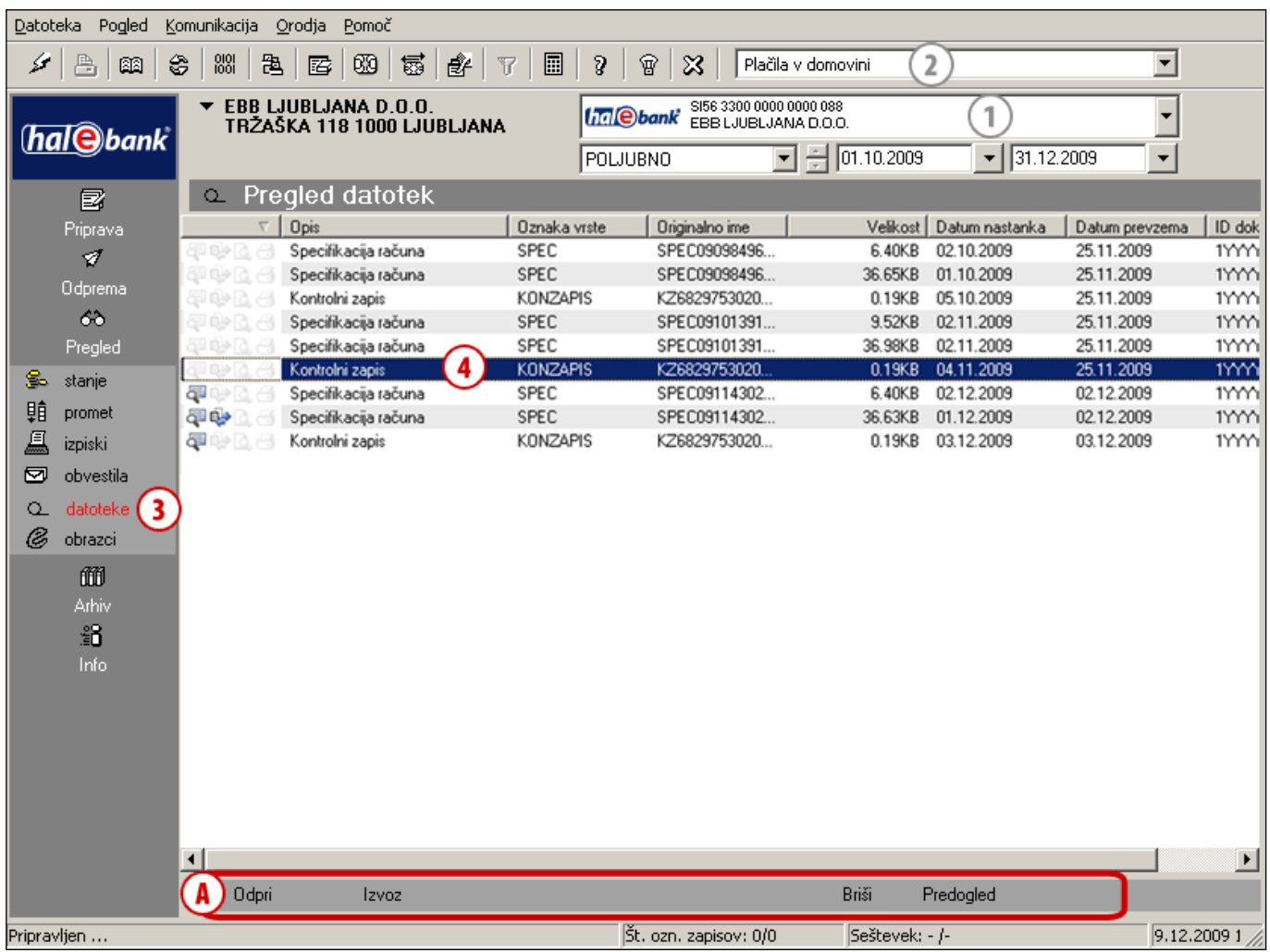

- **1** Izberite račun obremenitve.
- **2** Izberite vrsto poslovanja.
- **3** Vstopite v mapo **Pregled > Datoteke**
- **4** Izberete datoteko, ki jo želite pogledati.

Izbrano datoteko lahko **(A)**:

### **Odprete**

Datoteko lahko odprete, dvoklik ali kliknite **Odpri**.

*Datoteke, ki so bile odprte, so označene z ikono.* 

### **Izvozite**

Datoteke lahko tudi izvozite. Izvoz datotek je identičen izvozu prometnih postavk ali izvozu izpiskov (glej sklop Pregledi stanja, prometa in izpiskov, poglavje Izvoz prometa in izpiskov). *Datoteke, ki so bile izvožene, so označene z ikono.*

### **Brišete**

Izbrano datoteko lahko brišete s klikom na **Briši (Alt + D)**, potrdite brisanje. Brisanje datoteke lahko prekličete s klikom na **Prekliči**.

### **Pregledate**

Datoteko lahko pogledate tako, da jo označite in kliknete **Predogled**. Glede na tip datoteke (txt, pdf …) se odpre program, ki prikaže datoteko.

*Kateri program odpre določen tip datoteke je odvisno od sistemskih nastavitev operacijskega sistema (lahko določite v raziskovalcu).*

## <span id="page-10-0"></span>**Izvoz datoteke za vaš zaledni sistem (računovodski program)**

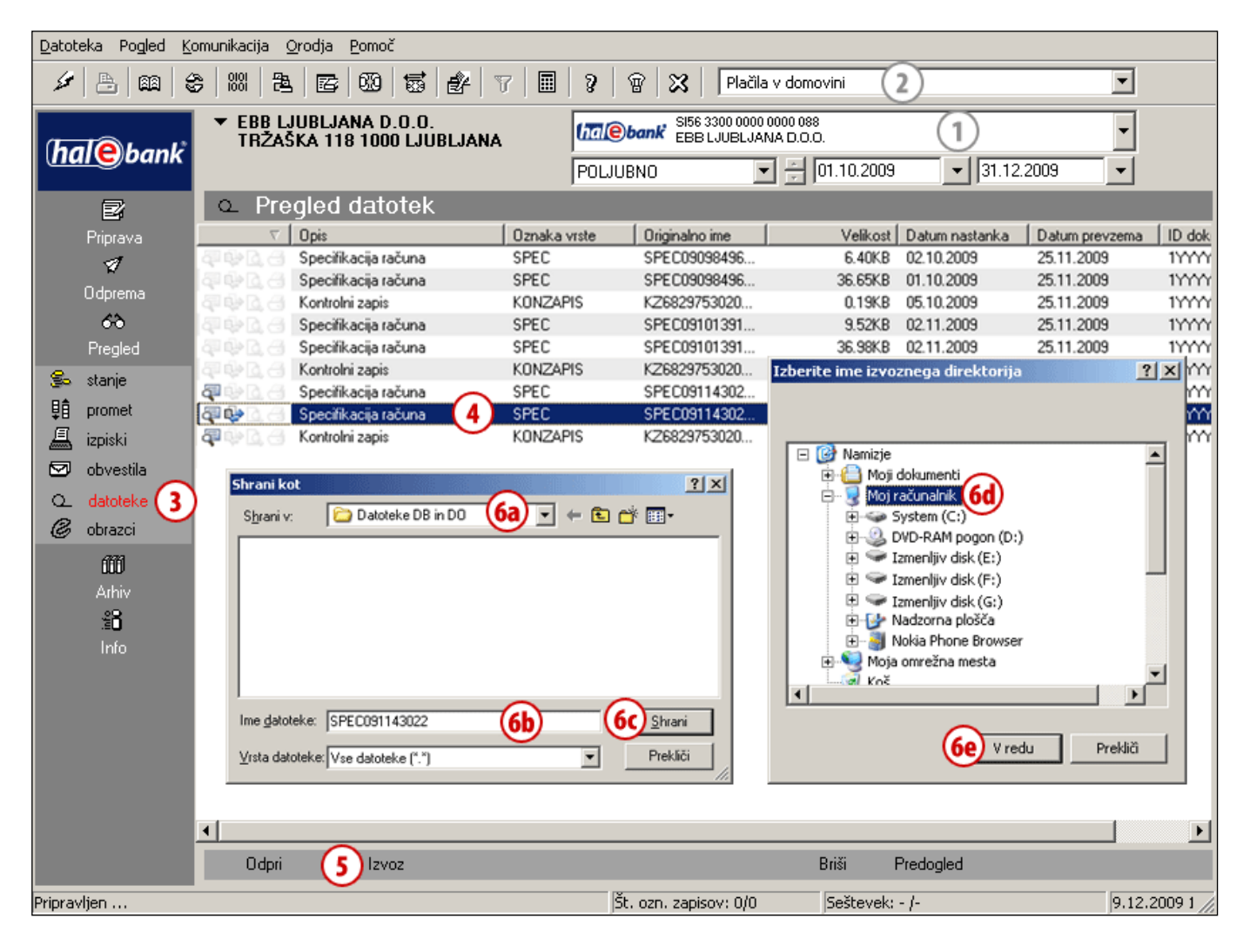

- **1** Izberite račun obremenitve.
- **2** Izberite vrsto poslovanja.
- **3** Vstopite v mapo **Pregled > Datoteke.**
- **4** Izberite eno ali več datotek, ki jih želite izvoziti (glej nasvet).
- **5** Izberite ukaz **Izvoz**.
- **6** Če ste izbrali:
	- a. eno datoteko, v oknu, ki se odpre, poiščite mapo kamor želite izvoziti datoteko **(6a)**. Datoteko lahko preimenujete **(6b)**. Izberite ukaz **Shrani (6c)**;

b. več datotek,

v oknu, ki se odpre, poiščite mapo kamor želite izvoziti datoteke **(6d)**. Izberite ukaz **Shrani (6e)**.

### *NASVET*

*Kako izberete več datotek? Medtem ko na tipkovnici držite tipko CTRL (za posamični izbor) ali SHIFT (za sklop), z levo tipko na miški izbirate datoteke. Izbrane datoteke so osenčene.*